## バージョンアップ後の注意事項

1.データベースのバックアップ保存先の確認

@dream を複数台でご利用頂いている場合で、取扱説明書 第1章 初期設定 【 バックアップ機能 】の設 定をされていない場合、サブ PC から起動すると以下のメッセージが表示される場合があります。

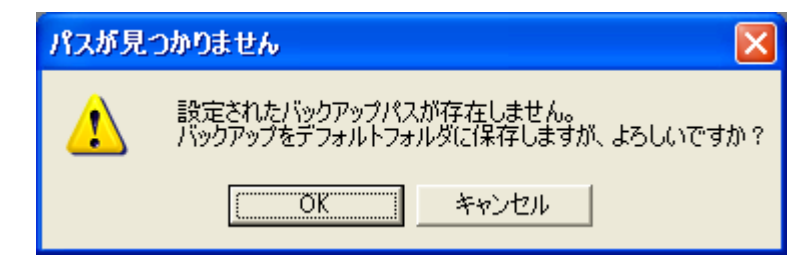

このような時は、メイン PC にて以下の操作をして頂くことで解消できます。

- ① メイン PC にインストールした@dream のフォルダを「共有」設定します。
- ② @dream を起動後、「メインメニュー」→「ツール」→「環境設定」→「システム設定/プログラム」 の「バックアップ機能」の「設定」ボタンより保存するフォルダを変更します。

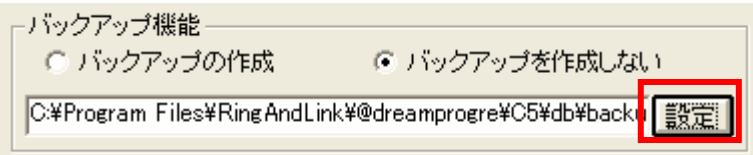

- ③ 「@dream-Progre のバックアップデータベースを保存」では、「マイネットワーク」からメイン PC の 共有した「C5」→「db」→「backup」を選択し、「OK」します。
- ※ @dream2000 をご使用の方は、「マイネットワーク」からメイン PC の共有した「dream2000J」→「db」
- →「backup」を選択し、「OK」を押します。

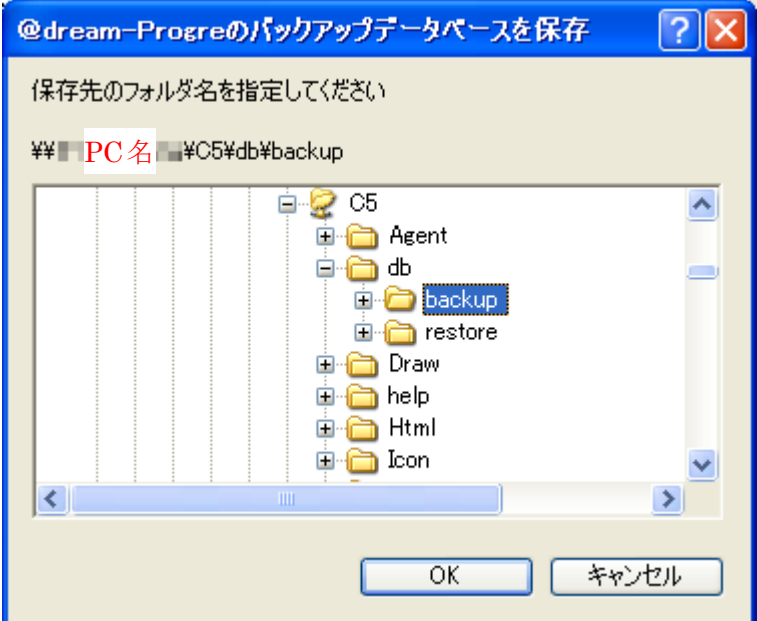

④ 下図のように「¥¥」で始まるパスに変更できれば終了です。

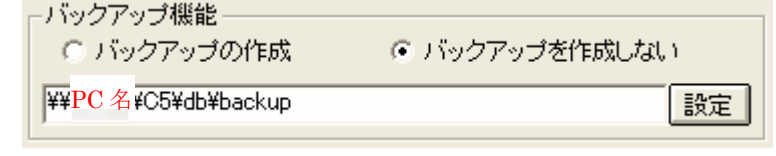

## 2.一覧表印刷の CSV 出力設定の確認

## ※ご利用の方のみ、ご確認ください。

ご利用の設定環境によっては、旧設定環境をうまく引き継げない場合があります。下図をご参考に、設定内 容をご確認ください。

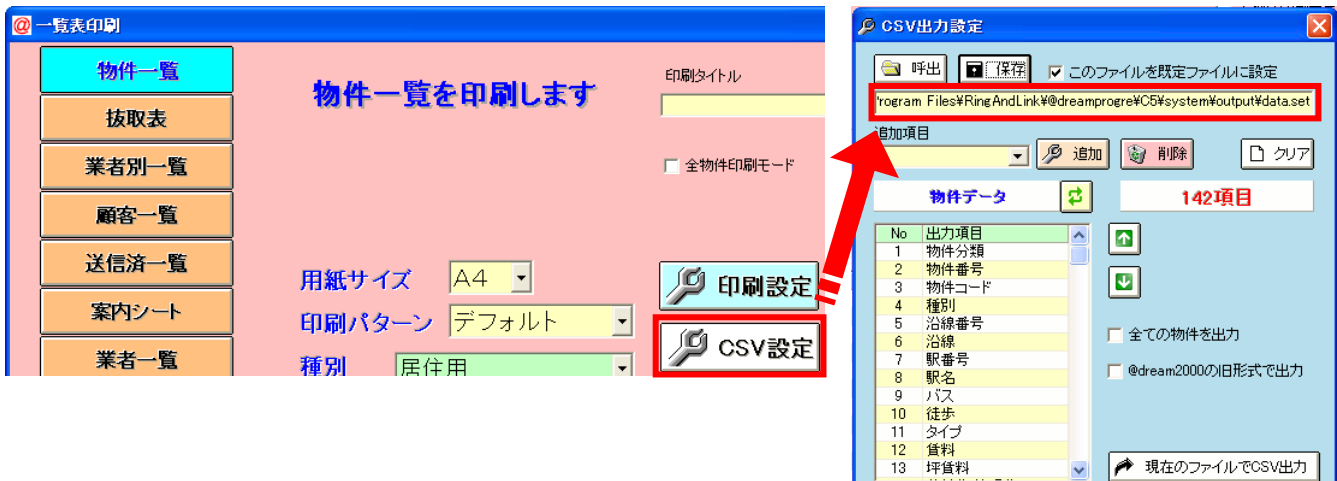

旧設定環境がうまく引き継げていない場合、出力項目リストが何も設定されていない状態になります。

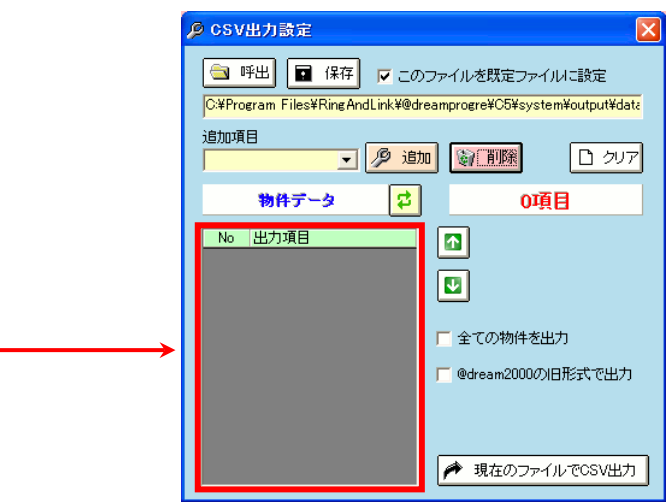

うまく引継ぎが行えなかった場合は、旧@dream の設定を確認し再設定を行ってください。